# **SAML-Single-Sign-On mit JumpCloud konfigurieren**

Veröffentlicht: 2023-09-30

Sie können Ihr ExtraHop-System so konfigurieren, dass sich Benutzer über den JumpCloud-Identitätsverwaltungsdienst am System anmelden können.

### **Bevor Sie beginnen**

- Sie sollten mit der Verwaltung von JumpCloud vertraut sein.
- Sie sollten mit der Verwaltung von ExtraHop-Systemen vertraut sein.

Bei diesen Verfahren müssen Sie Informationen zwischen dem ExtraHop-System und JumpCloud kopieren und einfügen. Daher ist es hilfreich, jedes System nebeneinander zu öffnen.

### **SAML auf dem ExtraHop-System aktivieren**

- 1. Loggen Sie sich in die Administrationseinstellungen des ExtraHop-Systems ein über https:// <extrahop-hostname-or-IP-address>/admin.
- 2. Klicken Sie im Abschnitt Zugriffseinstellungen auf **Fernauthentifizierung**.
- 3. Aus dem Methode zur Fernauthentifizierung Drop-down-Liste, wählen **SAML**.
- 4. klicken **Weiter**.
- 5. klicken **SP-Metadaten anzeigen**. Sie müssen die ACS-URL und die Entitäts-ID kopieren, um sie im nächsten Verfahren in die JumpCloud-Konfiguration einzufügen.

### **SAML-Einstellungen in JumpCloud konfigurieren**

- 1. Melden Sie sich bei der JumpCloud-Administratorkonsole an über https:// console.jumpcloud.com/.
- 2. Klicken Sie im linken Bereich unter Benutzerauthentifizierung auf **SSO**.
- 3. klicken **Neue Anwendung hinzufügen**.
- 4. klicken **Benutzerdefinierte SAML-App**.

**ED Custom SAML App** 

- 5. Auf dem Neues SSO Seite, in der Allgemeine Informationen Abschnitt, geben Sie einen Namen zur Identifizierung des ExtraHop-Systems in der Etikett anzeigen Feld.
- 6. Klicken Sie auf **SSO** klicken Sie auf die Tabulatortaste und konfigurieren Sie die folgenden Felder:

### • **ID der IdP-Entität:**

Geben Sie eine beliebige Zeichenfolge ein. Diese ID ist erforderlich, wenn Sie den Identity Provider auf dem ExtraHop-System konfigurieren.

• **SP-Entitäts-ID:** Geben Sie die Entitäts-ID aus dem ExtraHop-System ein oder fügen Sie sie ein.

• **ACS-URLs:** Geben Sie die URL des Assertion Consumer Service (ACS) aus dem ExtraHop-System ein oder fügen Sie sie ein.

• **SP-Zertifikat:** Lassen Sie dieses Feld leer, damit JumpCloud ein neues Zertifikat generiert. Alternativ können Sie Ihr eigenes Zertifikat vorlegen.

• **SAML-Betreffname/ID:** Wählen **E-Mail senden** aus der Drop-down-Liste.

• **SAML-Format für Betreffname/ID:** Wählen **urn:oasis:names:tc:saml:2.0:nameid-format:persistent** aus der Drop-down-Liste.

- **Signatur-Algorithmus:** Wählen **RSA-SHA256** aus der Drop-down-Liste.
- **Standard-RelayState:** Lassen Sie dieses Feld leer.
- **Anmelde-URL:** Lassen Sie dieses Feld leer.
- **IdP-URL:** Geben Sie einen identifizierenden Namen in das Feld ein. Die URL sieht ähnlich aus wie im folgenden Beispiel: https://sso.jumpcloud.com/saml2/extrahop.
- 7. In der Zuordnung von Benutzerattributen Abschnitt, klicken **Attribut hinzufügen** und geben Sie die folgenden Zeichenketten ein. Diese Attribute identifizieren den Benutzer im gesamten ExtraHop-System.

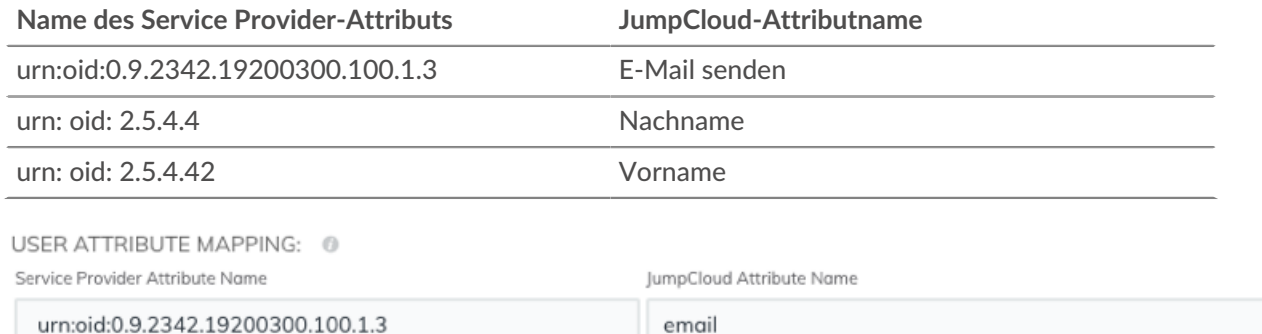

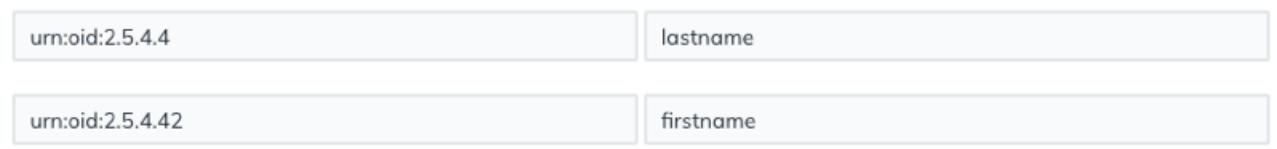

8. In der Attribute gruppieren Abschnitt, wählen **Gruppenattribut einbeziehen** und geben Sie einen Namen in das Feld ein, um die Gruppe zu identifizieren. Sie geben diesen Namen an, wenn Sie Benutzerberechtigungsattribute auf dem ExtraHop-System konfigurieren.

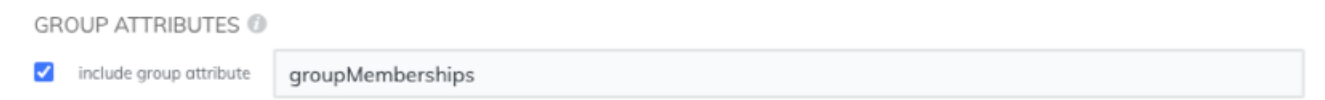

- 9. Klicken Sie auf **Benutzergruppen** Registerkarte.
- 10. Wählen Sie alle Gruppen aus, die Zugriff auf das ExtraHop-System haben sollen. Im folgenden Beispiel werden drei Gruppen ausgewählt.

## ExtraHop **@•**

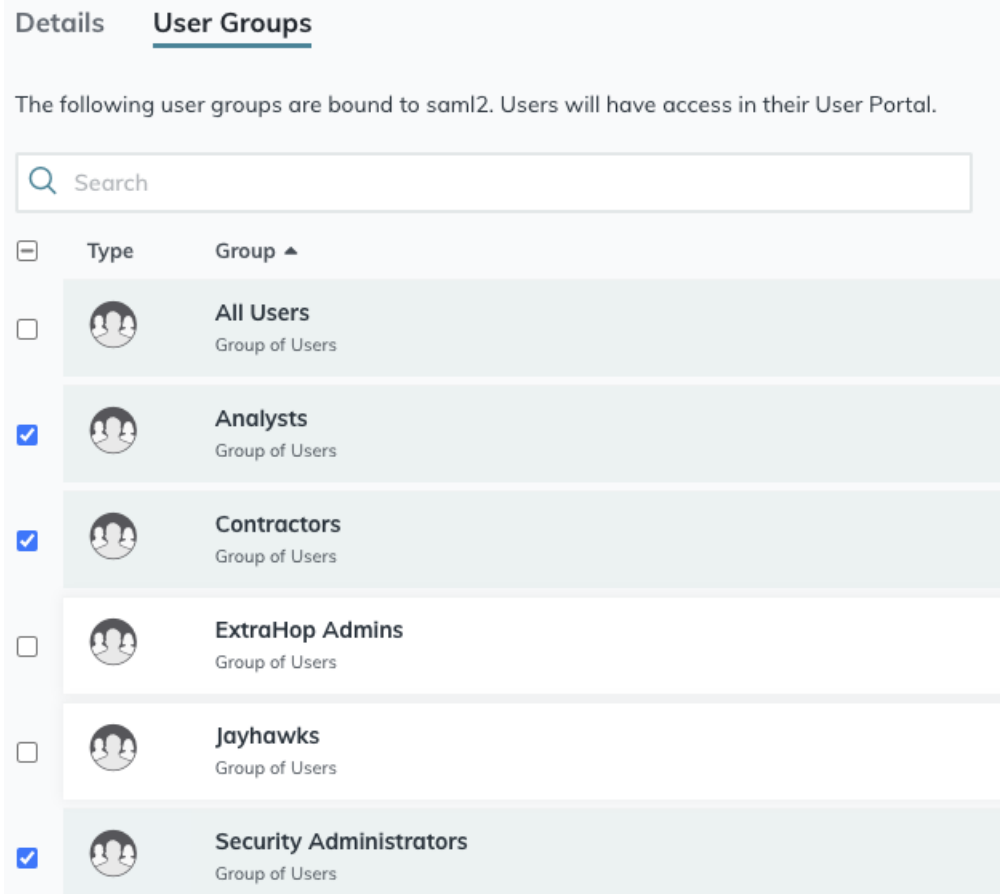

- 11. klicken **aktivieren**.
- 12. klicken **Weiter** um die neuen Einstellungen zu bestätigen. JumpCloud generiert ein Zertifikat, nachdem die Anwendung erstellt wurde. klicken **Zertifikat herunterladen** und speichern Sie die Datei auf Ihrem Computer.

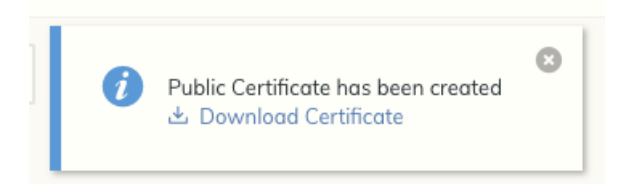

### **Fügen Sie Informationen zum Identitätsanbieter im ExtraHop-System hinzu**

- 1. Kehren Sie zu den Administrationseinstellungen des ExtraHop-Systems zurück. Schließen Sie das Service Provider-Metadatenfenster, falls es noch geöffnet ist, und klicken Sie dann auf **Identitätsanbieter hinzufügen**.
- 2. Geben Sie einen eindeutigen Namen in das Name des Anbieters Feld. Dieser Name erscheint auf der Anmeldeseite des ExtraHop-Systems.
- 3. Kopieren Sie von JumpCloud die ID der IdP-Entität und füge es in das Entitäts-ID Feld auf dem ExtraHop-System.
- 4. Kopieren Sie von JumpCloud die IDP-URL und füge es in das SSO-URL Feld auf dem ExtraHop-System.
- 5. Öffne das certificate.pem Datei in einem Texteditor, kopieren Sie die Zertifikatsdaten und fügen Sie sie in das Öffentliches Zertifikat Feld auf dem ExtraHop-System.
- 6. Wählen Sie aus einer der folgenden Optionen aus, wie Sie Benutzer bereitstellen möchten.
	- Wählen Sie Benutzer automatisch bereitstellen, um ein neues Remote-SAML-Benutzerkonto auf dem ExtraHop-System zu erstellen, wenn sich der Benutzer zum ersten Mal am System anmeldet.
	- Deaktivieren Sie das Kontrollkästchen Benutzer automatisch bereitstellen und konfigurieren Sie neue Remote-Benutzer manuell über die ExtraHop-Administrationseinstellungen oder die REST-API.
- 7. Die **Diesen Identitätsanbieter aktivieren** Die Option ist standardmäßig ausgewählt und ermöglicht es Benutzern, sich beim ExtraHop-System anzumelden. Um zu verhindern, dass sich Benutzer anmelden, deaktivieren Sie das Kontrollkästchen.
- 8. Konfigurieren Sie Benutzerberechtigungsattribute. Sie müssen die folgenden Benutzerattribute konfigurieren, bevor sich Benutzer über einen Identitätsanbieter beim ExtraHop-System anmelden können. Werte sind benutzerdefiniert, müssen jedoch mit den Attributnamen übereinstimmen, die in der SAML-Antwort Ihres Identity Providers enthalten sind. Bei Werten wird nicht zwischen Großund Kleinschreibung unterschieden und sie können Leerzeichen enthalten. Weitere Informationen zu Berechtigungsstufen finden Sie unter [Benutzer und Benutzergruppen. .](https://docs.extrahop.com/de/9.5/eta-admin-ui-guide/#benutzer-und-benutzergruppen)..

**Wichtig:** Sie müssen den Attributnamen angeben und mindestens einen anderen Attributwert konfigurieren als **Kein Zugriff** um Benutzern die Anmeldung zu ermöglichen.

Im folgenden Beispiel ist der Name des Attributs Feld ist das Gruppenattribut, das bei der Erstellung der ExtraHop-Anwendung auf dem Identity Provider konfiguriert wurde, und Attributwerte sind die Namen Ihrer Benutzergruppen. Wenn ein Benutzer Mitglied von mehr als einer Gruppe ist, wird ihm die zulässige Zugriffsberechtigung gewährt.

### **User Privileges**

Specify the attribute name and at least one attribute value to grant privileges to SAML users on the ExtraHop system.

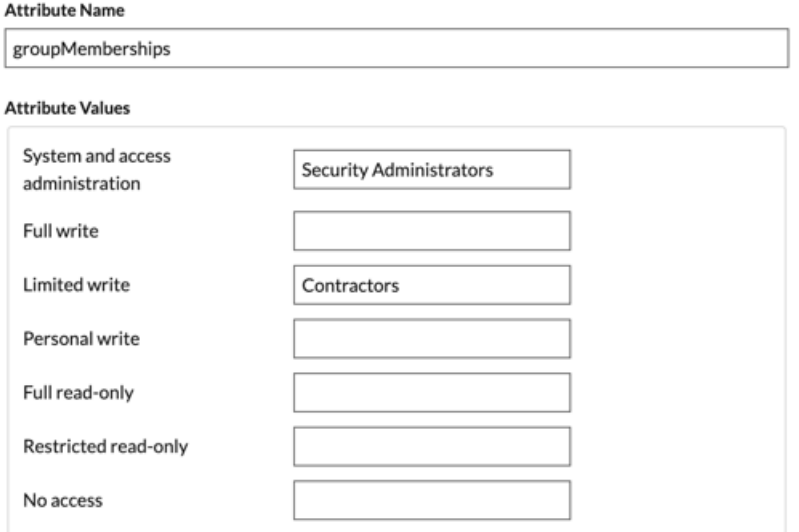

9. Konfigurieren Sie den Zugriff auf das NDR-Modul.

#### **NDR Module Access**

Specify an attribute value to grant access to security detections and views.

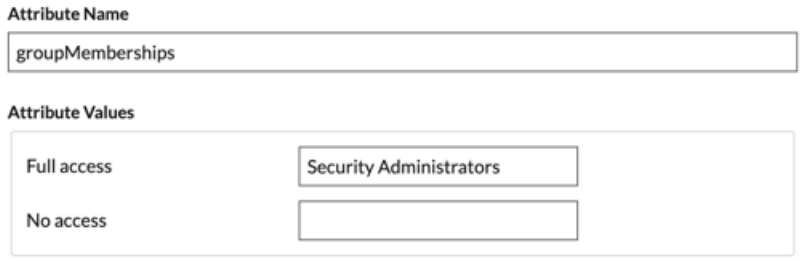

10. Konfigurieren Sie den NPM-Modulzugriff.

#### **NPM Module Access**

Specify an attribute value to grant access to performance detections and views.

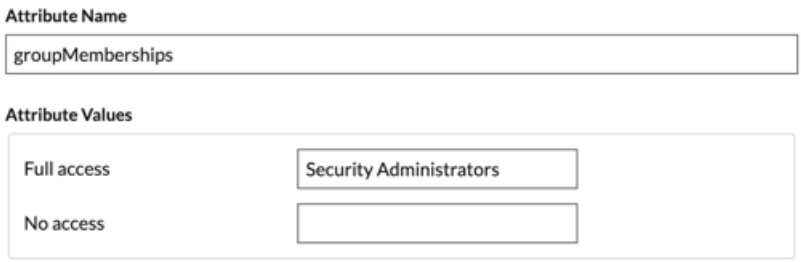

11. Optional: Konfigurieren Sie Pakete und den Zugriff auf Sitzungsschlüssel. Dieser Schritt ist optional und nur erforderlich, wenn Sie einen verbundenen Packetstore haben.

#### **Packets and Session Key Access**

Specify an attribute value to grant packet and session key privileges.

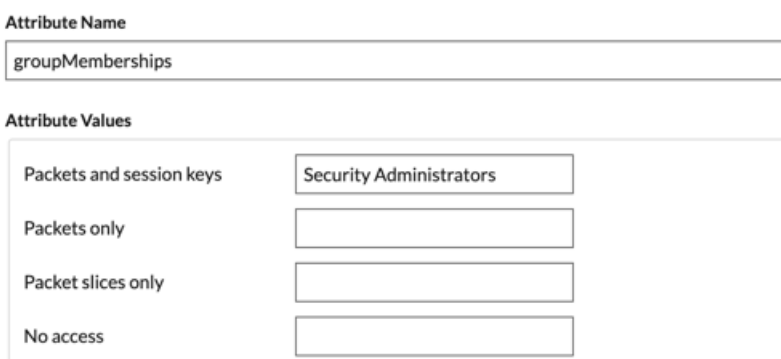

- 12. klicken **Speichern**.
- 13. [Speichern Sie die laufende Konfiguration](https://docs.extrahop.com/de/9.5/eta-admin-ui-guide/#speichern-sie-die-systemeinstellungen-in-der-laufenden-konfigurationsdatei) ...

### **Loggen Sie sich in das ExtraHop-System ein**

- 1. Loggen Sie sich in das ExtraHop-System ein über https://<extrahop-hostname-or-IPaddress>.
- 2. klicken **Loggen Sie sich ein mit** *<provider name>*.
- 3. Melden Sie sich mit Ihrer E-Mail-Adresse und Ihrem Passwort bei Ihrem Anbieter an. Sie werden automatisch zur ExtraHop-Übersichtsseite weitergeleitet.